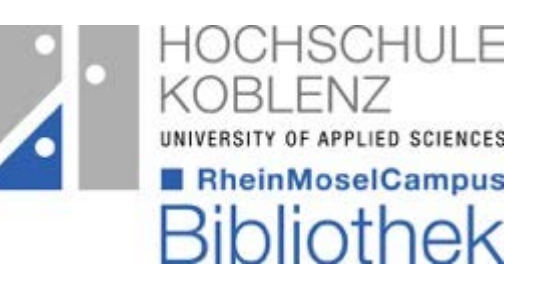

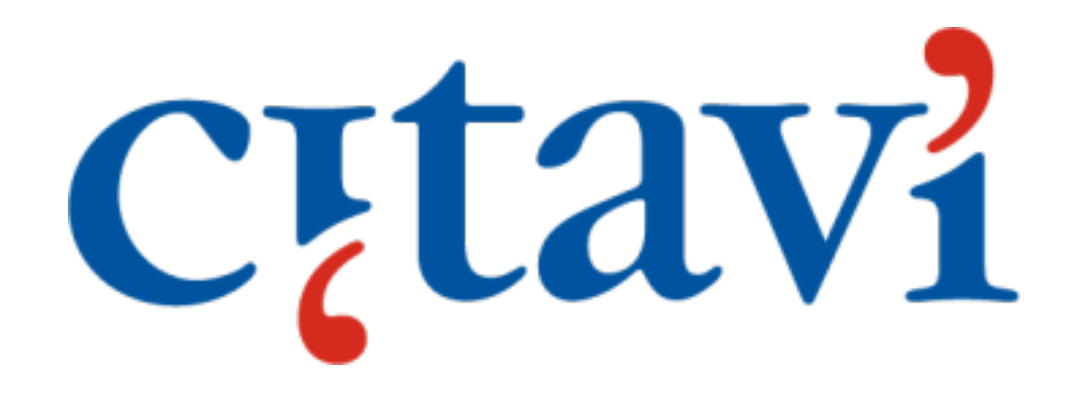

Picker

# Was kann der Citavi- Picker?

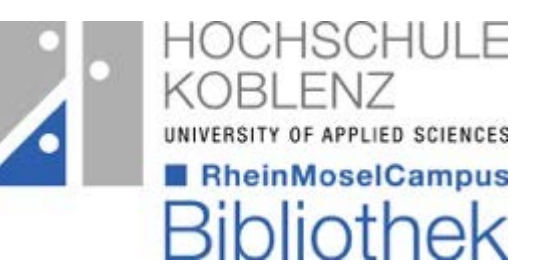

#### **Suchen und finden**

- Titelangaben finden per ISBN-Suche
- Webrecherche per Klick übernehmen

#### **Kopieren und Speichern**

- Internetdokument in ein Citavi-Projekt übernehmen
- Texte mit Internetadresse in die Zwischenablage kopieren
- Texte als Zitat, Abstract, Inhaltsverzeichnis, Schlagwort speichern
- Grafiken als Bild-Zitat oder Cover speichern

### In welchen Browsern kann der Picker verwendet werden?

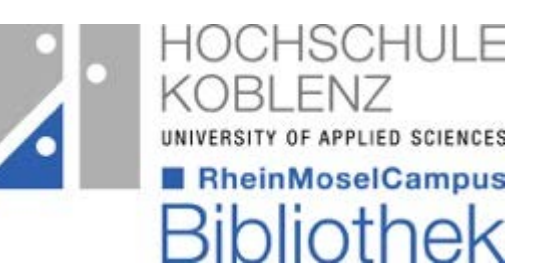

#### **Picker anwendbar**

#### **Picker nicht anwendbar**

- Firefox (ab Version 57.0)
- Internet Explorer (ab Version 10)
- Google Chrome

• Microsoft Edge

*Im Browser muss Javascript aktiviert sein!*

### Picker – in Firefox aktivieren

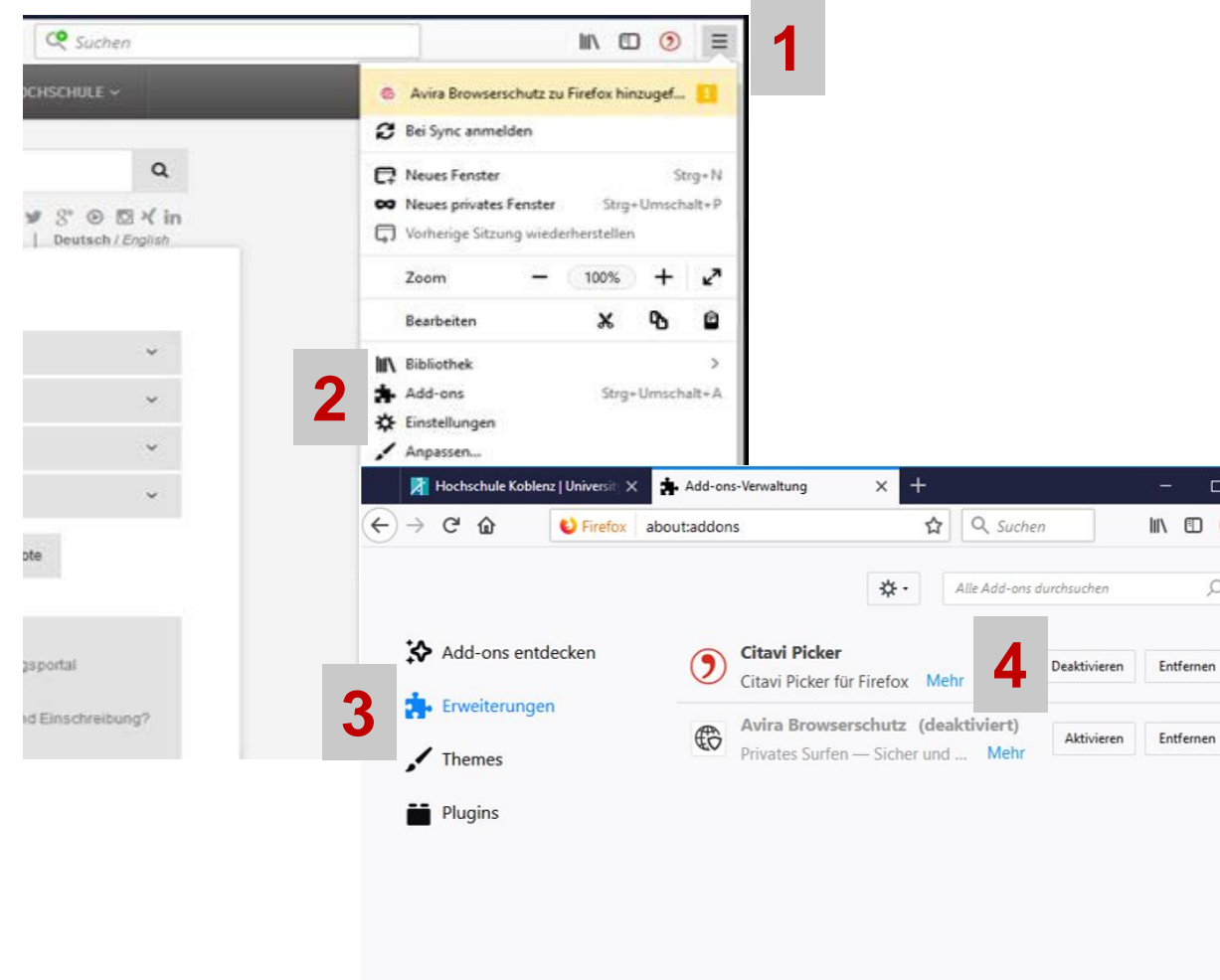

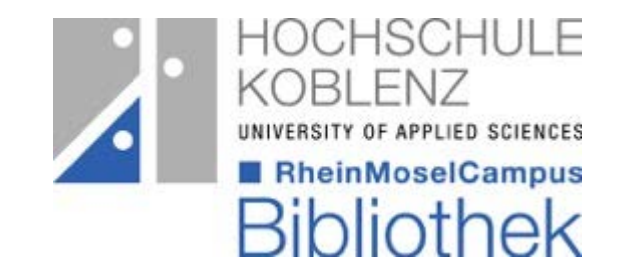

- 1. Öffnen des Menüs, über die oben rechts angezeigten drei Striche
- 2. Aufrufen der Add-ons (Puzzleteil)
- 3. Erweiterungen wählen
- 4. Citavi Picker aktivieren/deaktivieren

## Picker – in Chrome aktivieren

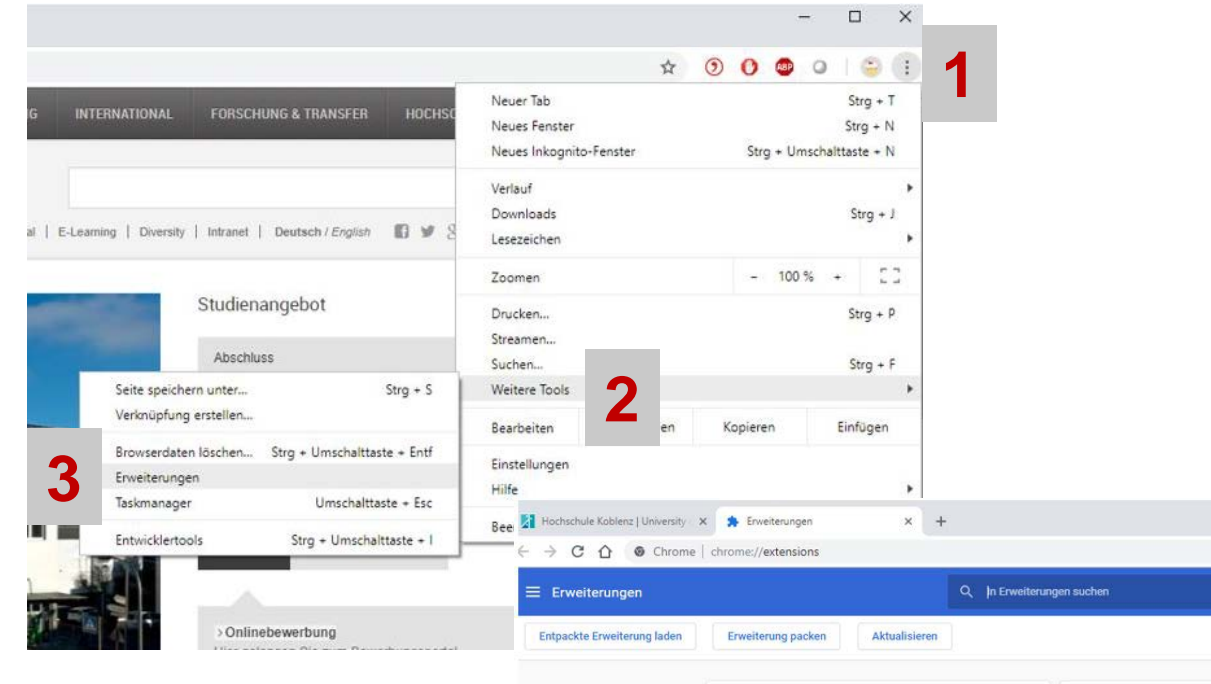

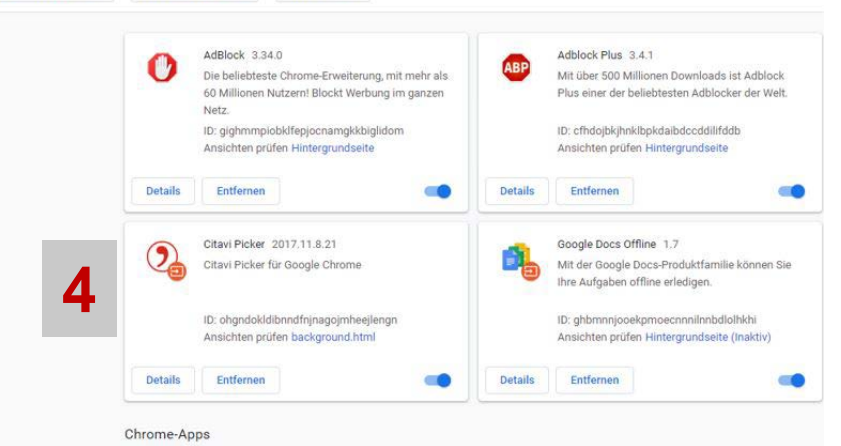

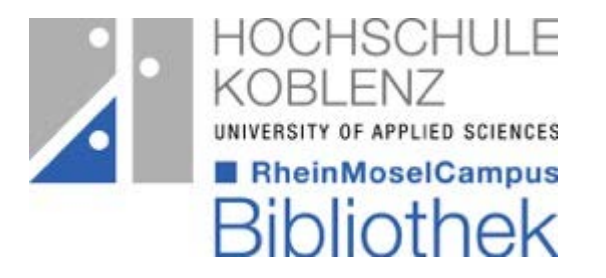

- 1. Öffnen des Menüs, über die oben rechts angezeigten drei Punkte
- 2. Aufrufen der "weiteren *Tools"*
- 3. "Erweiterungen" wählen
- 4. Citavi Picker aktivieren/deaktivieren

### Picker – im Internet Explorer aktivieren

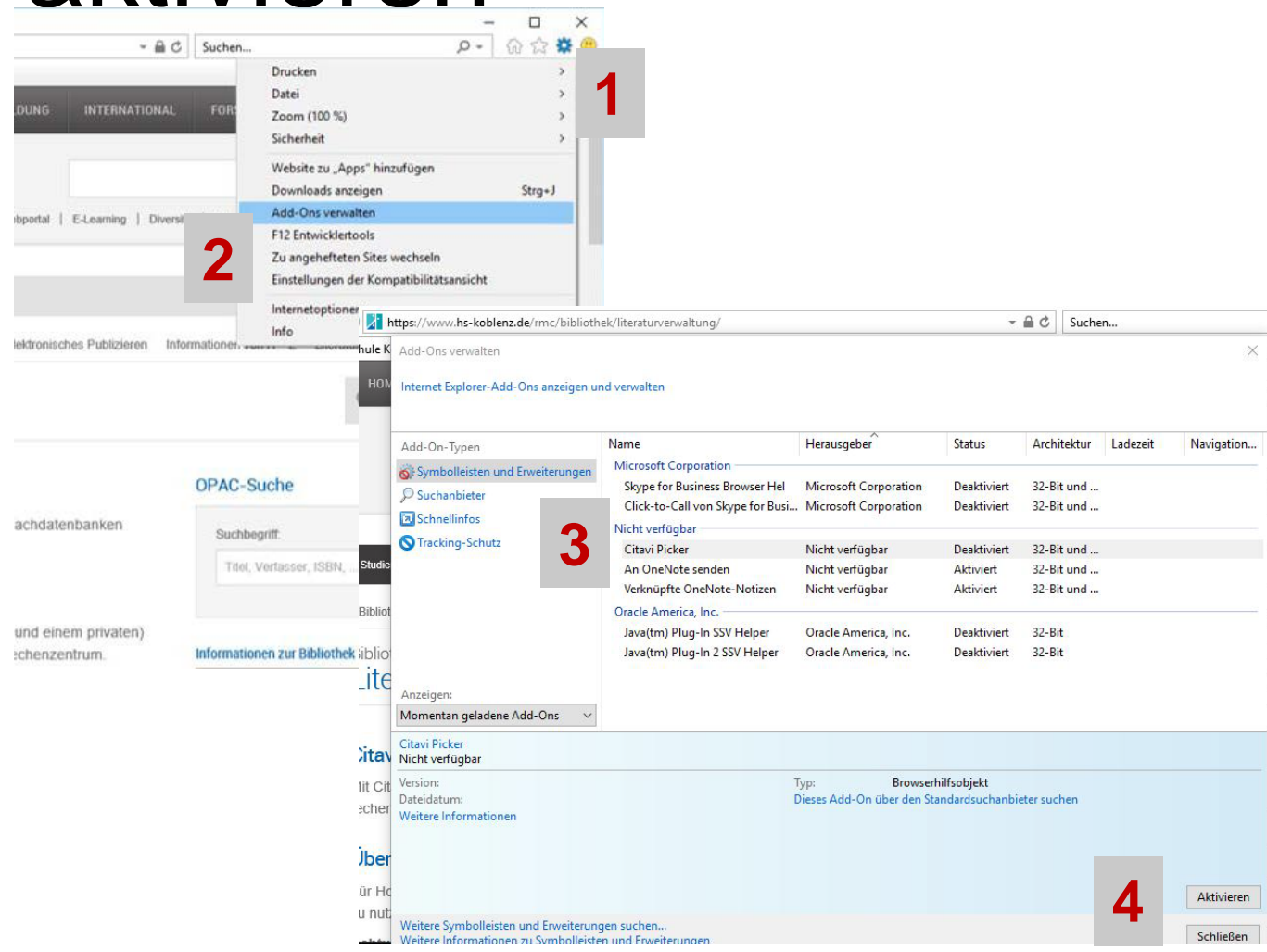

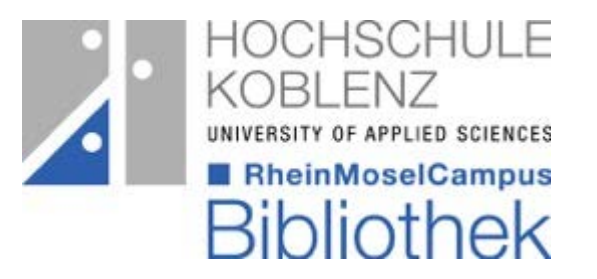

- 1. Öffnen der "*Extras*", über das Dreh Rädchen
- 2. "*Add-Ons verwalten*" aufrufen
- 3. Citavi Picker auswählen
- 4. aktivieren/deaktivieren

## Picker – Icon ein- und ausblenden

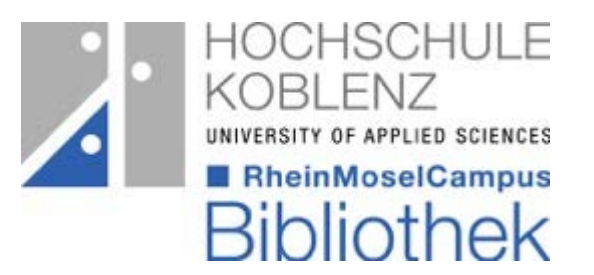

Das Picker Icon kann ein- und ausgeschaltet werden z.B. wenn das Symbol bei einem Screenshot stört.

- Webseite aufrufen
- mit der rechten Maustaste auf die Webseite klicken
- im Kontextmenü *Citavi Picker Einstellungen* wählen
- entfernen Sie den Hacken bei *ID-Recherche nutzen (ISBN, DOI, PubMed, PMC, arXiv); das Citavi-Icon wird eingeblendet*